### **Como fazer postagens no Blogger com imagens, vídeos e pdf**

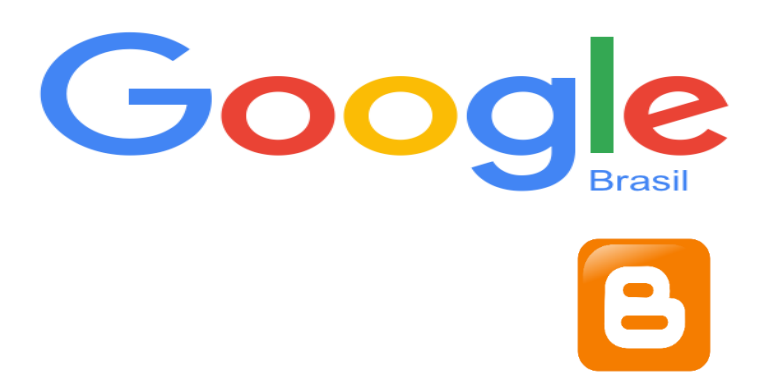

### **Ação na Oficina Orientação de Estudos Pesquisa-Ação FEUSP**

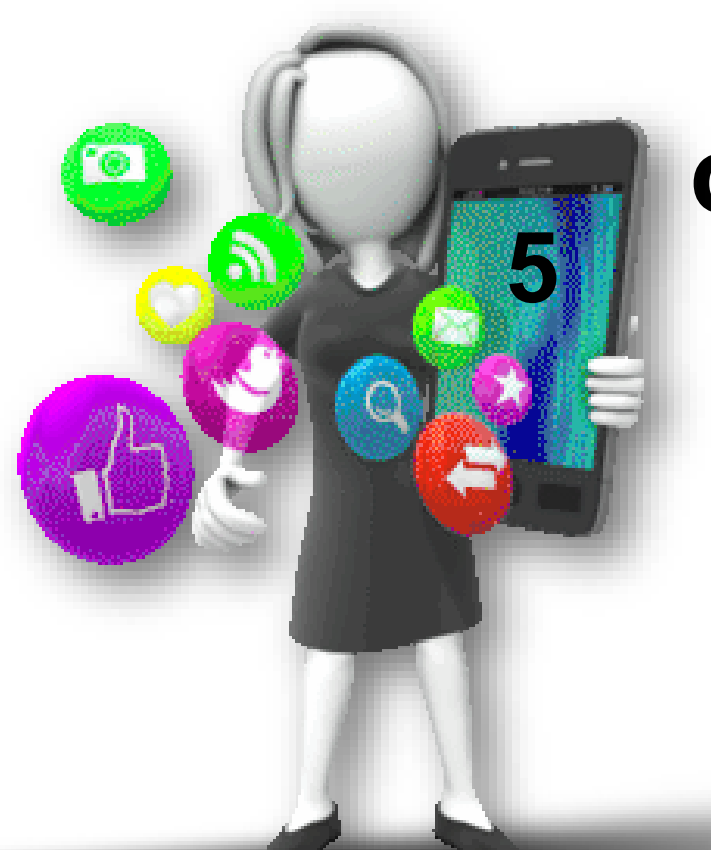

**Doutoranda: Profa. Fátima Rios Orientadora: Profa. Dra. Stela Piconez**

> **São Paulo 2016**

### 1 Acesse o Google 2 Faça o seu login

Google+ Pesquisa Imagens Mais -

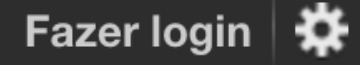

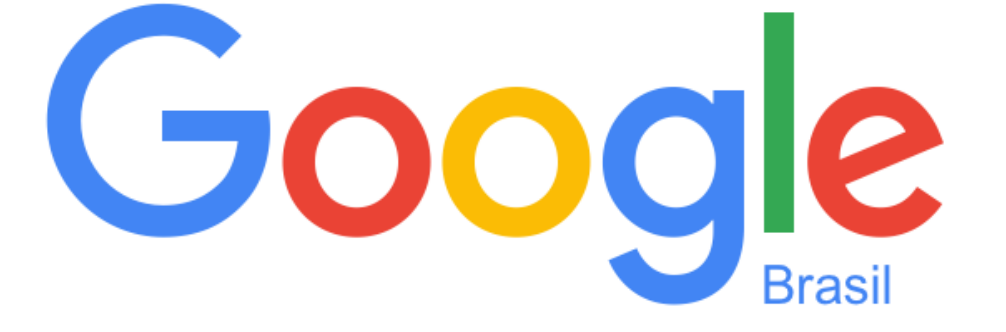

 $Q$ 

# 3 Acesse o App Blogger<sup><sup>8</sup></sup>

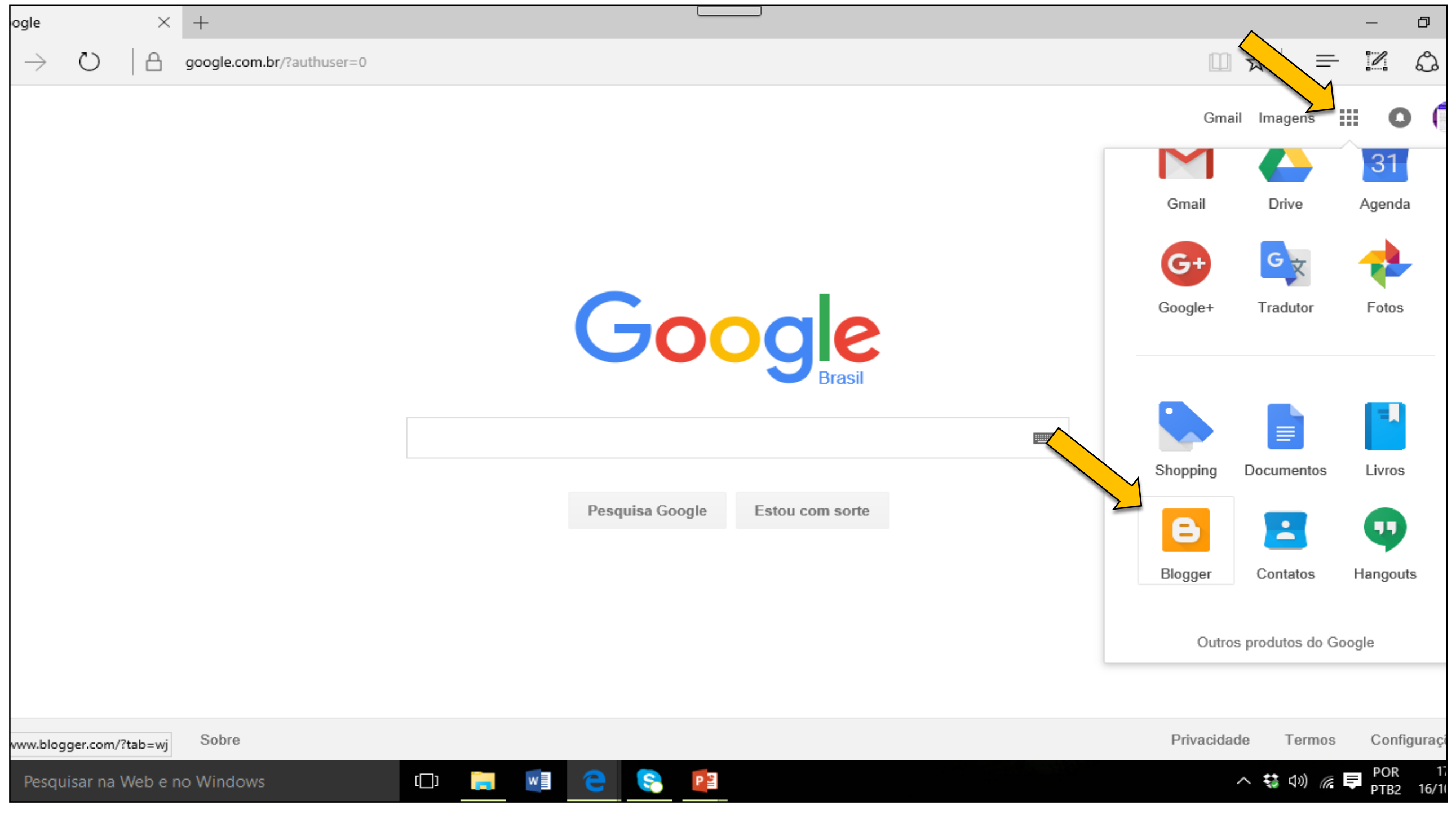

 Note: não deixe de indicar o nome do autor, site e ano da publicação origem do seu texto.

#### Google+ Pesquisa Imagens Mais -José Eugenio Filho Oficina de criação ... · Postagem Título da postagem **Publicar** Salvar Visualizar Fechar  $\mathbb{R}$   $\mathbb{R}$   $\mathbb{R}$   $\mathbb{F}$   $\mathbb{R}$   $\mathbb{R}$   $\mathbb{R}$   $\mathbb{R}$   $\mathbb{R}$  Normal Escrever **HTML**  $\frac{1}{2}$  Link 盛 圖 三▼ 這 這 鱼 安 | 梦 Defina um título para sua postagem **-** Redija o texto, pode incluir imagens, vídeos, pdf e links. **Formate o texto: defina a fonte,** o tamanho, o tipo e a cor da letra. Se preferir, faça destaques: **negrito**, *itálico,* sublinhado etc.

4 Construa postagens

## 5 Insira imagens

- Salve a imagem desejada em seu dispositivo (celular, tablete, computador...)
	- Clique no ícone imagem, selecione a imagem desejada e faça o upload

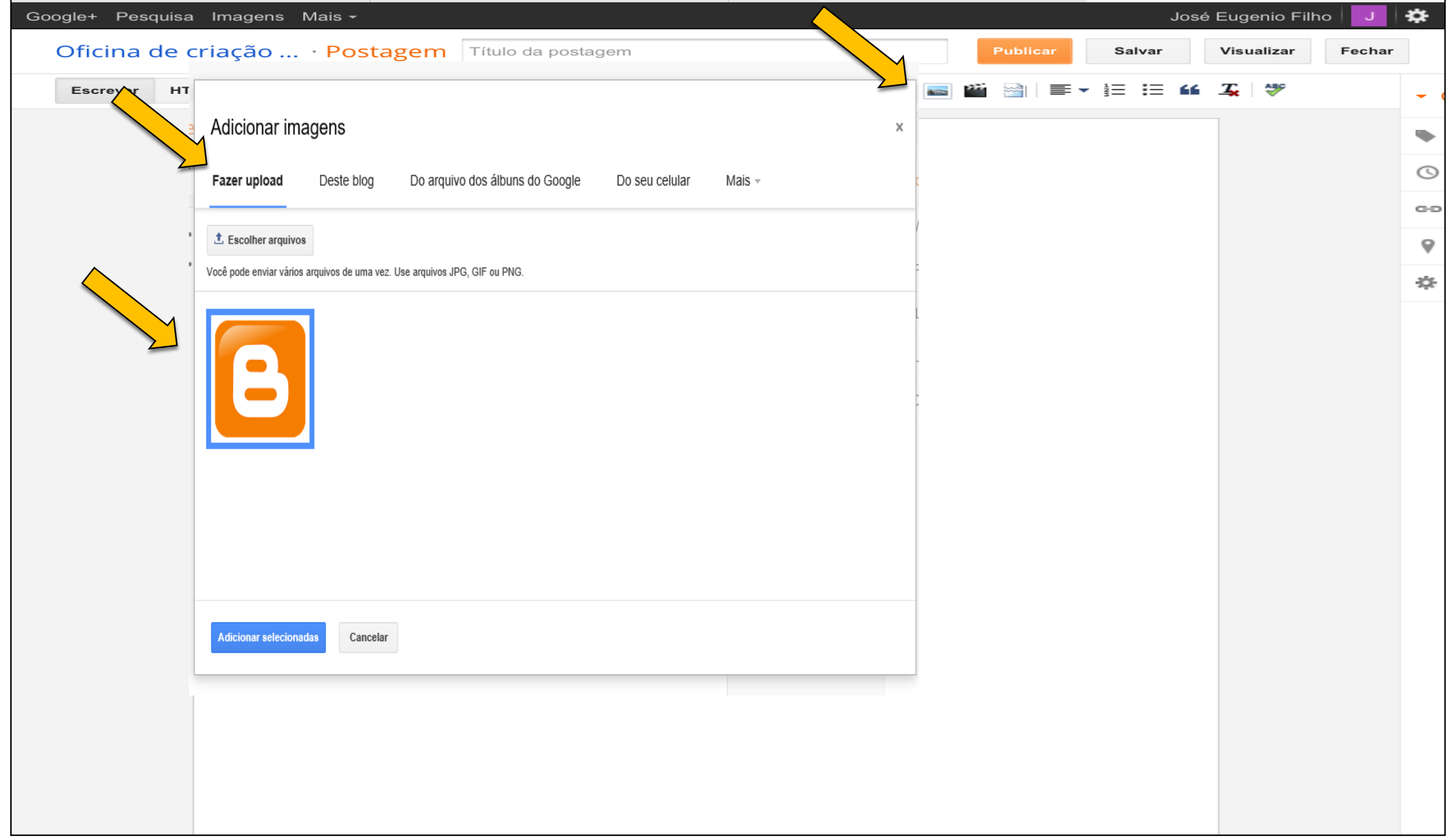

#### 6 Insira imagens "Clique na imagem para definir o tamanho e o alinhamento (prefira tamanho pequeno)

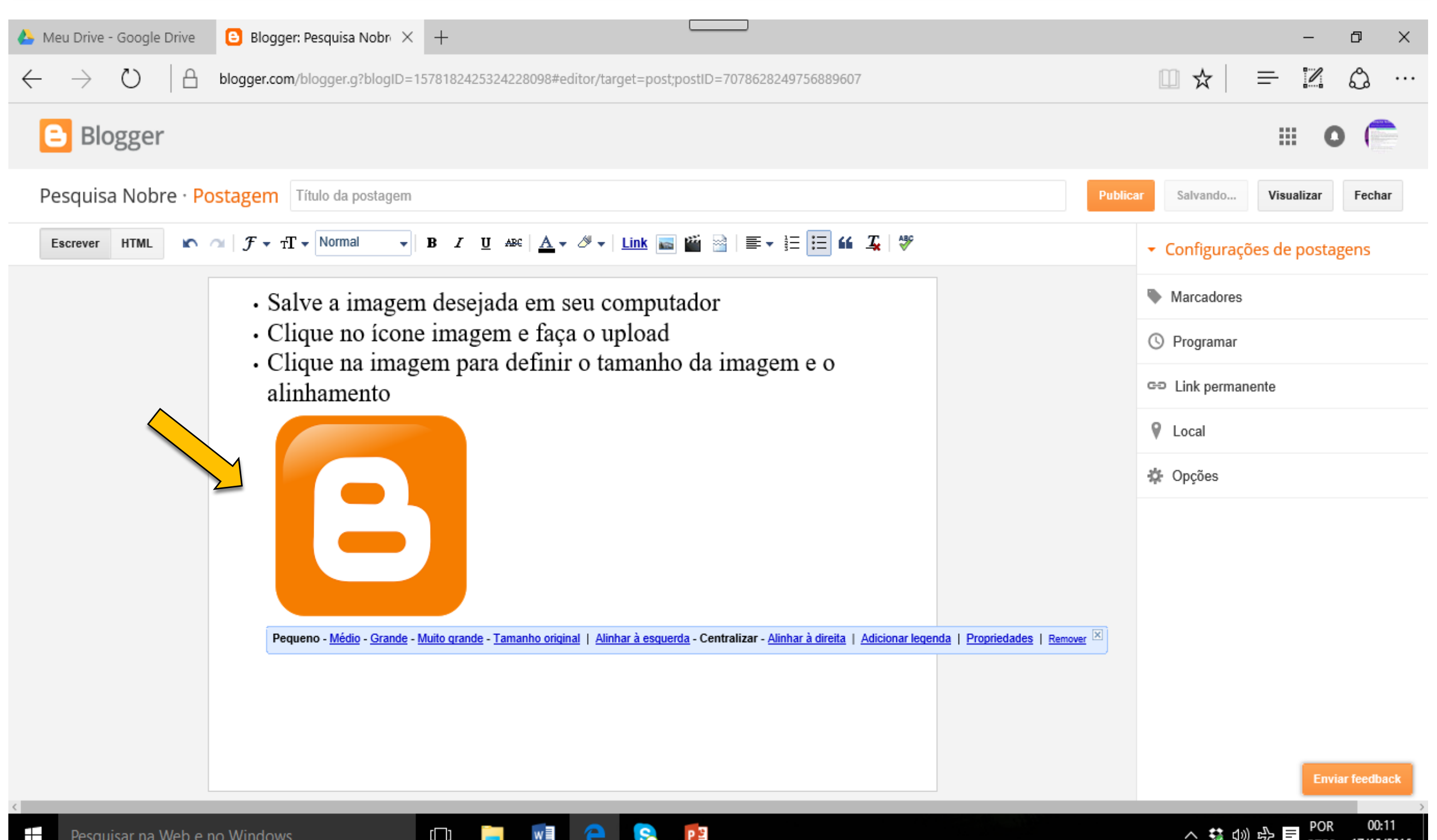

#### 7 Insira vídeos "Clique no ícone vídeo e busque o item em sua origem (dispositivo, YouTube...)

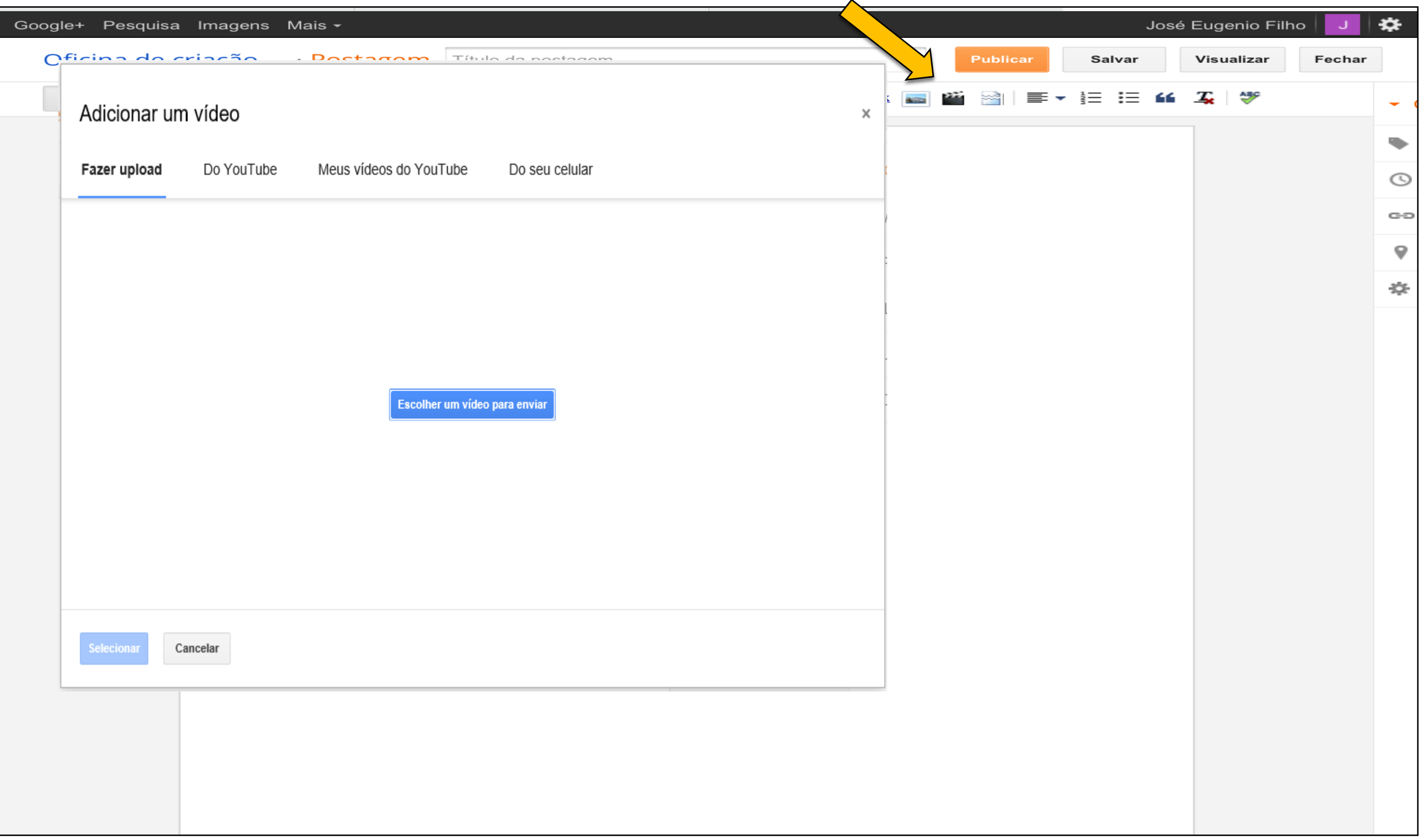

## 8 Insira vídeos · Selecione o vídeo desejado e faça o upload

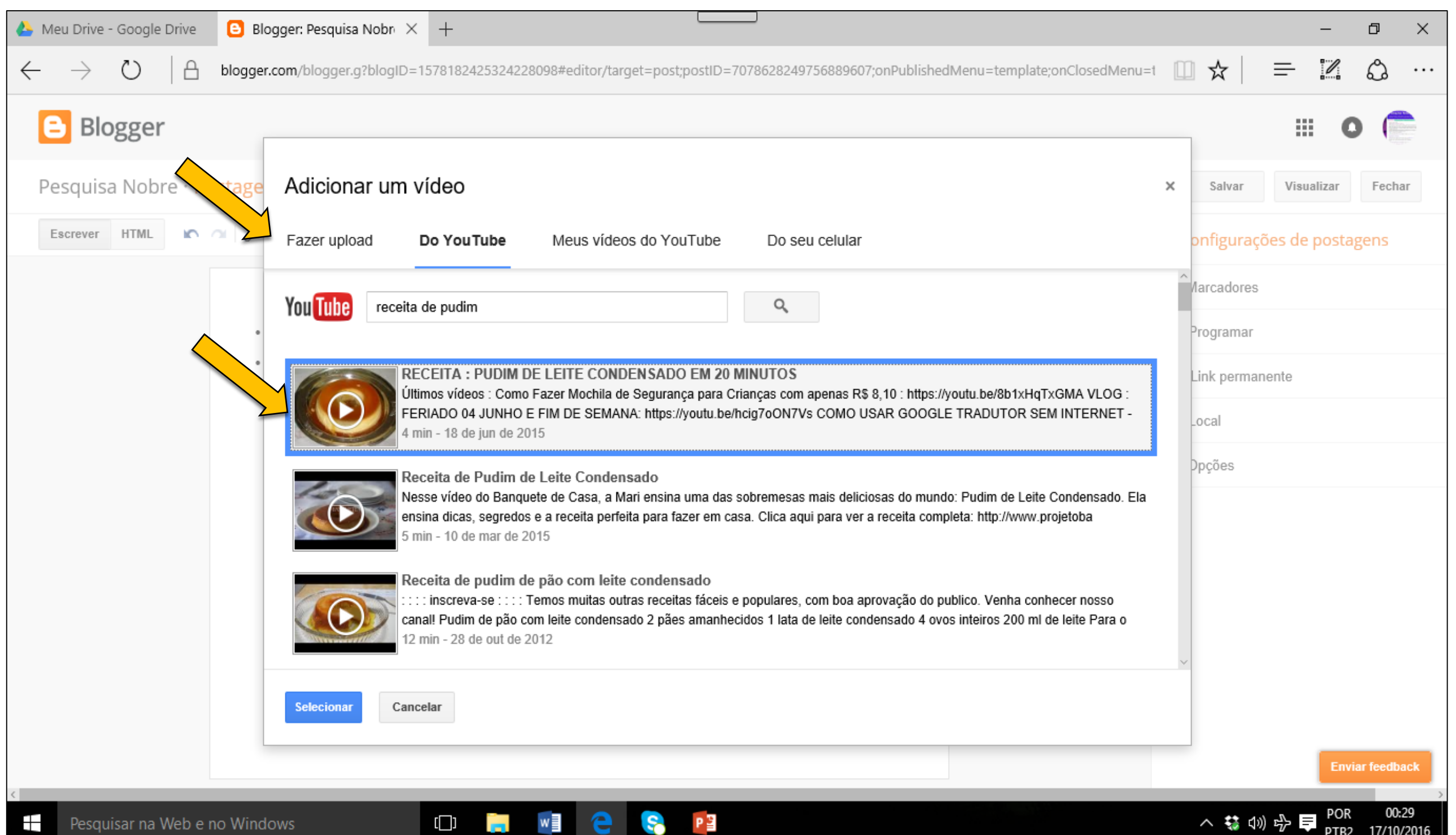

#### 9 Insira vídeos · Visualize a postagem, confira e estando tudo adequado, publique

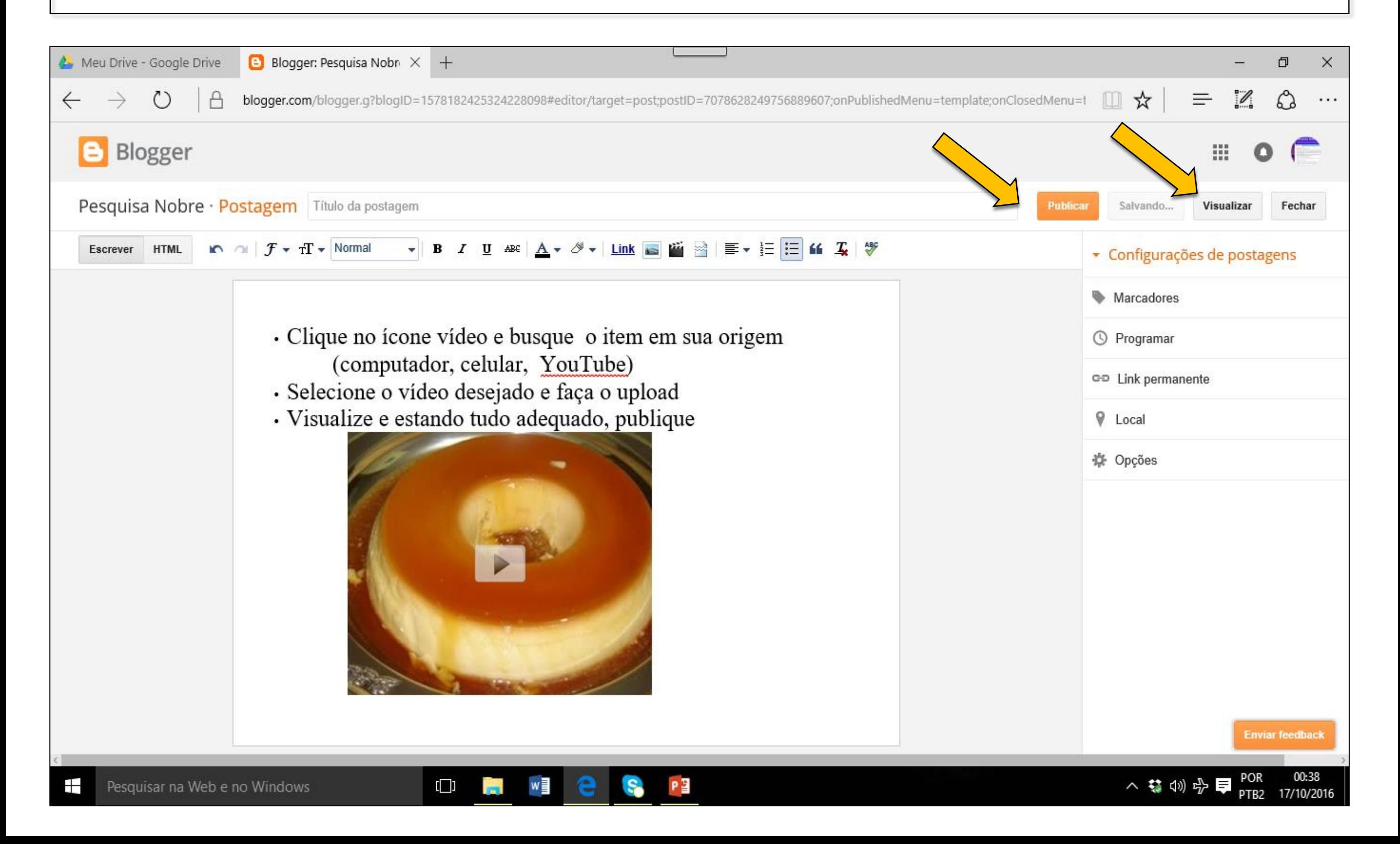

#### 10 Insira arquivo pdf - Acesse o App - Google Drive de sua conta

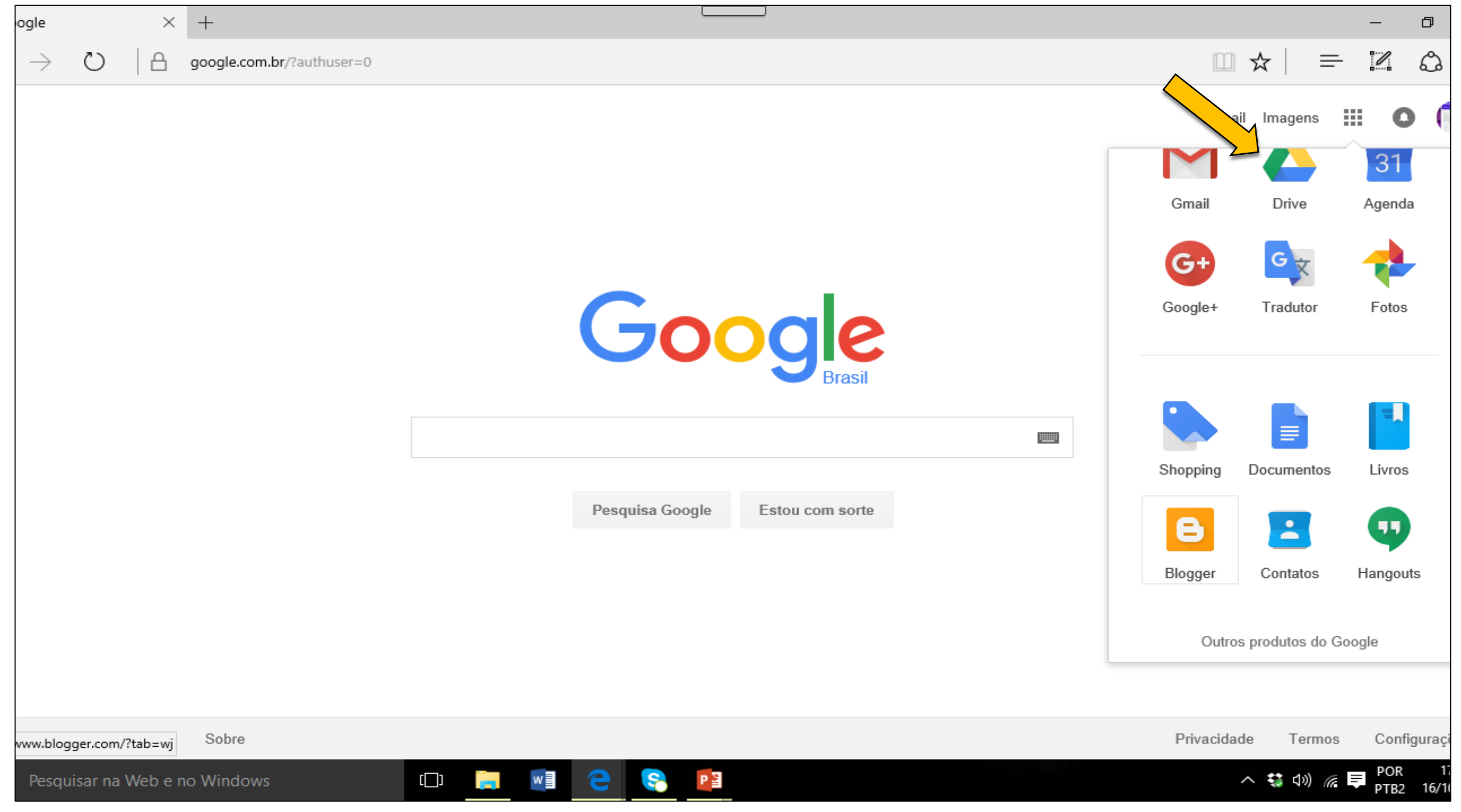

#### 11 Insira arquivo pdf No seu Drive, faça o upload do arquivo desejado

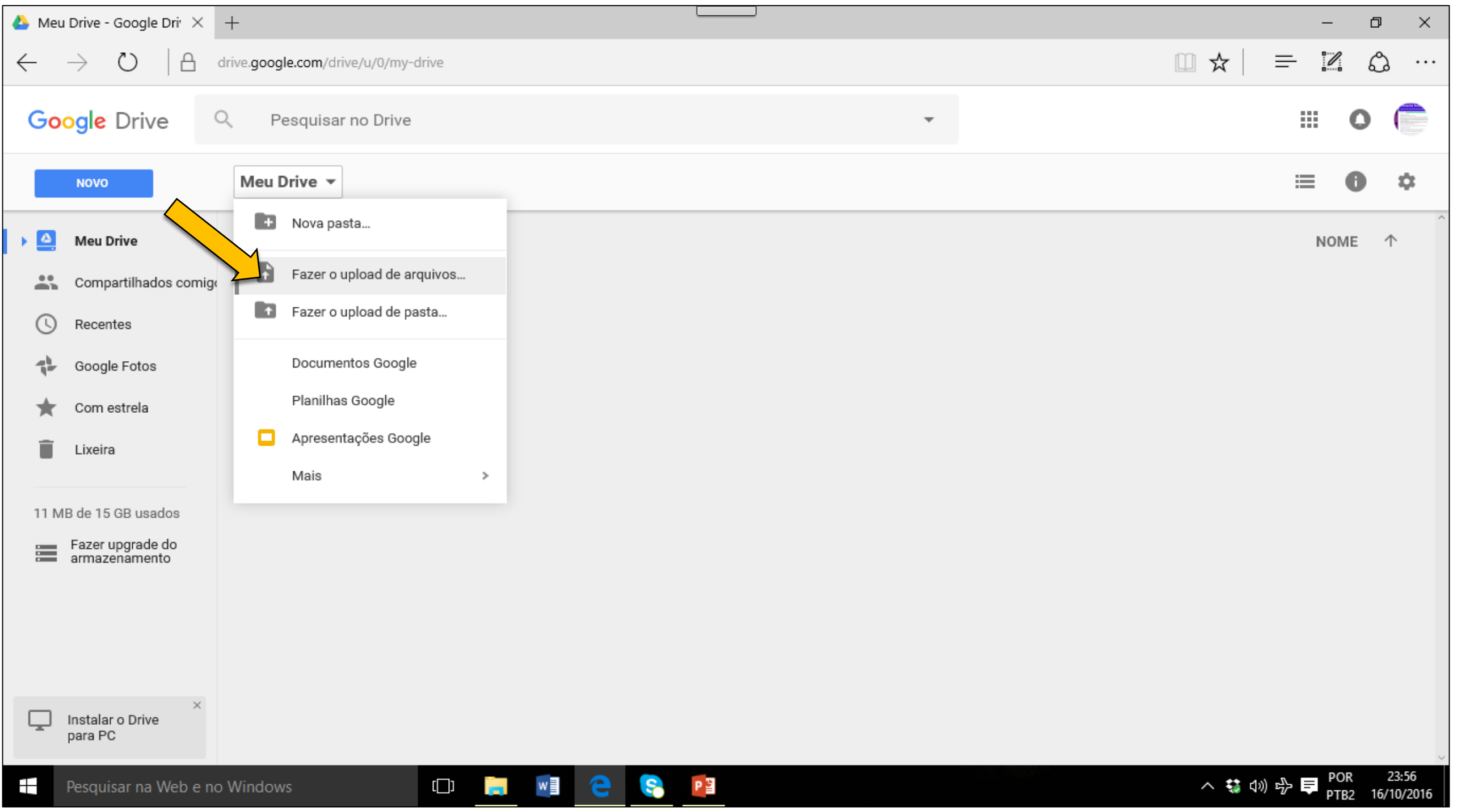

#### 12 Insira pdf = No Drive, selecione o arquivo desejado Ative o compartilhamento de link do seu arquivo, clique no link e leve-o para o seu Blog

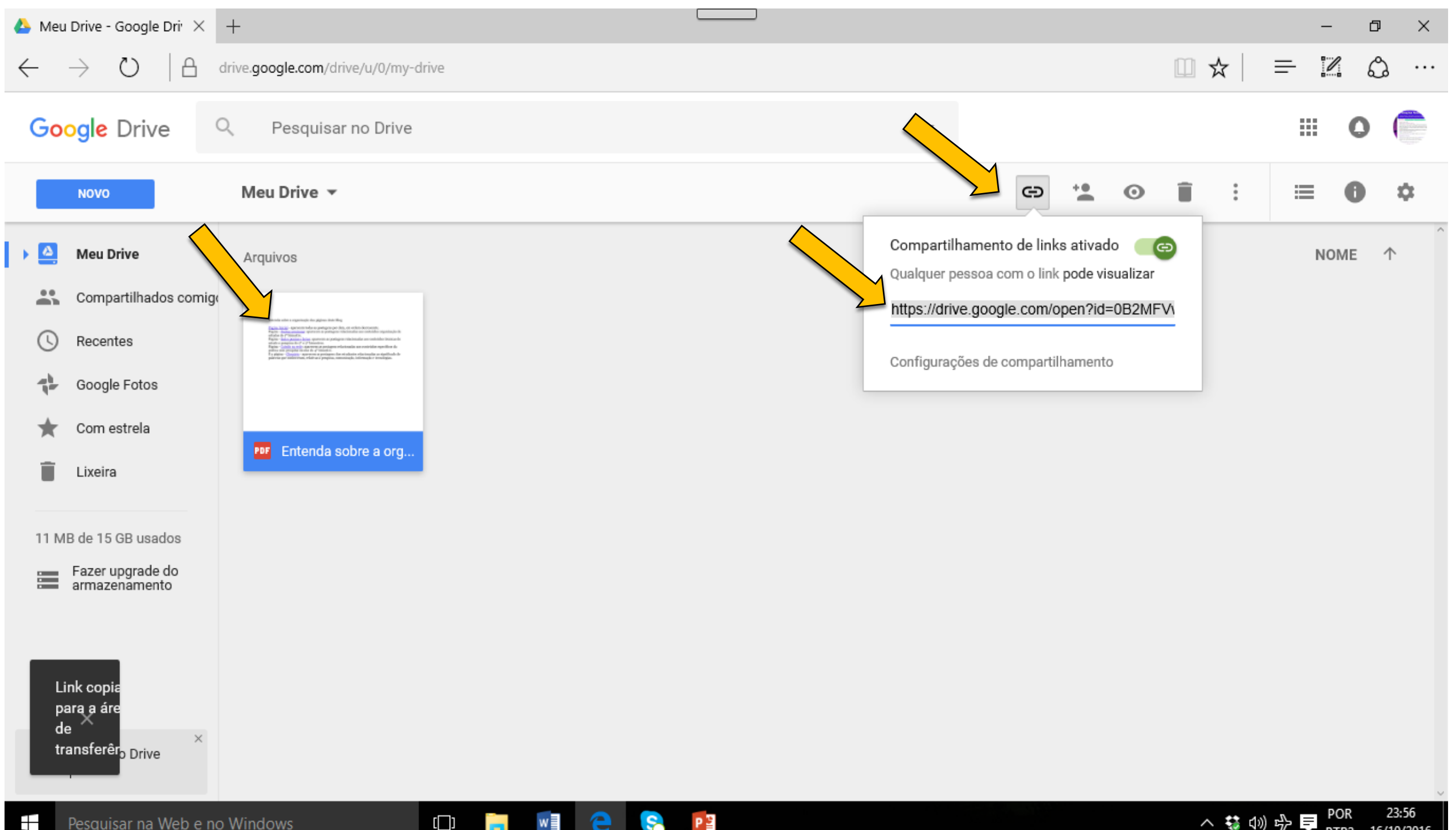

## 13 Insira um arquivo pdf

 No Blog, selecione a palavra que irá servir de link ao seu arquivo pdf

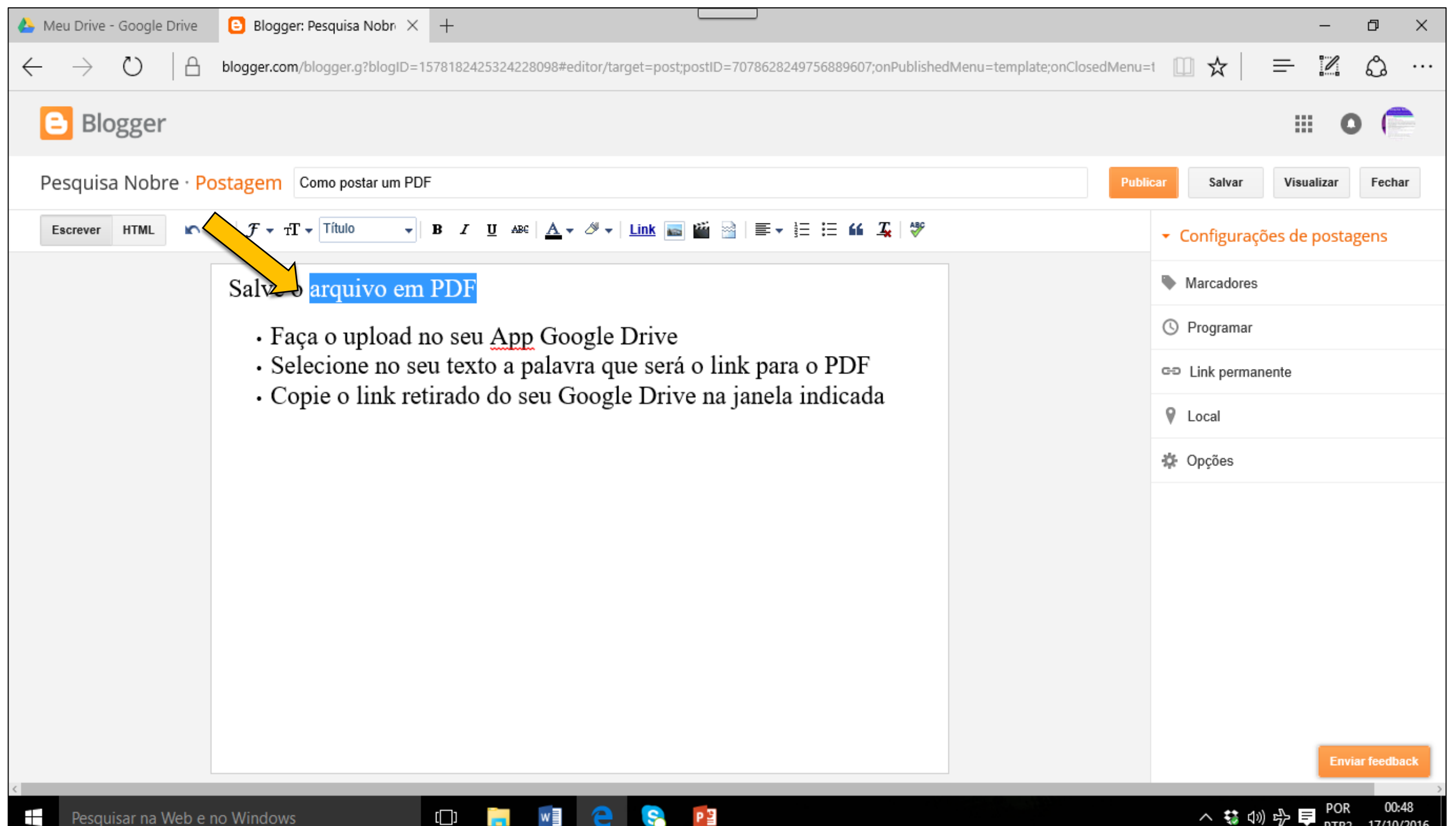

#### 14 Insira pdf · Cole o link do seu pdf no seu Blog no local indicado

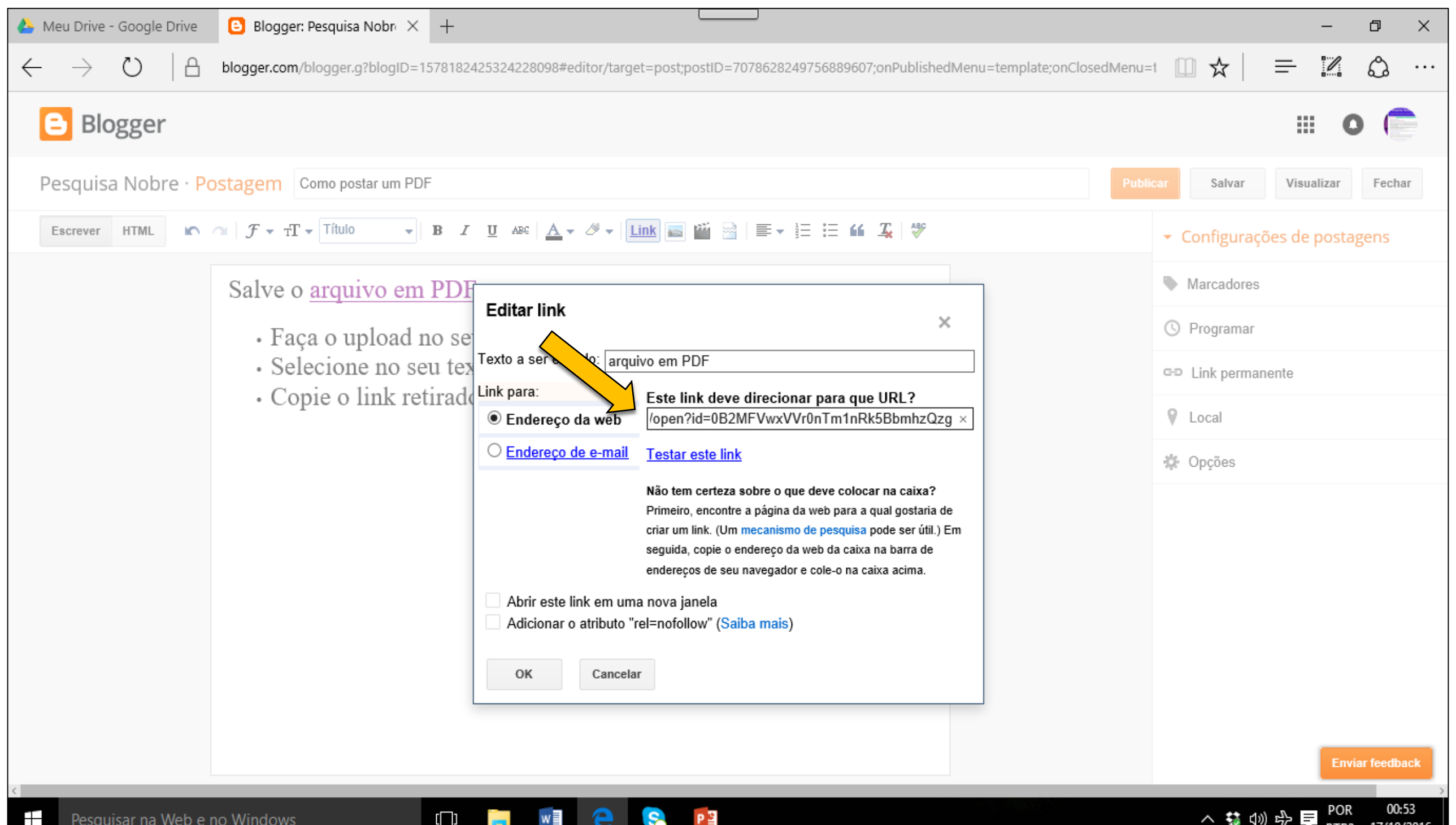

PIB2

#### 15 Insira pdf · Visualize, confira e estando tudo adequado, publique

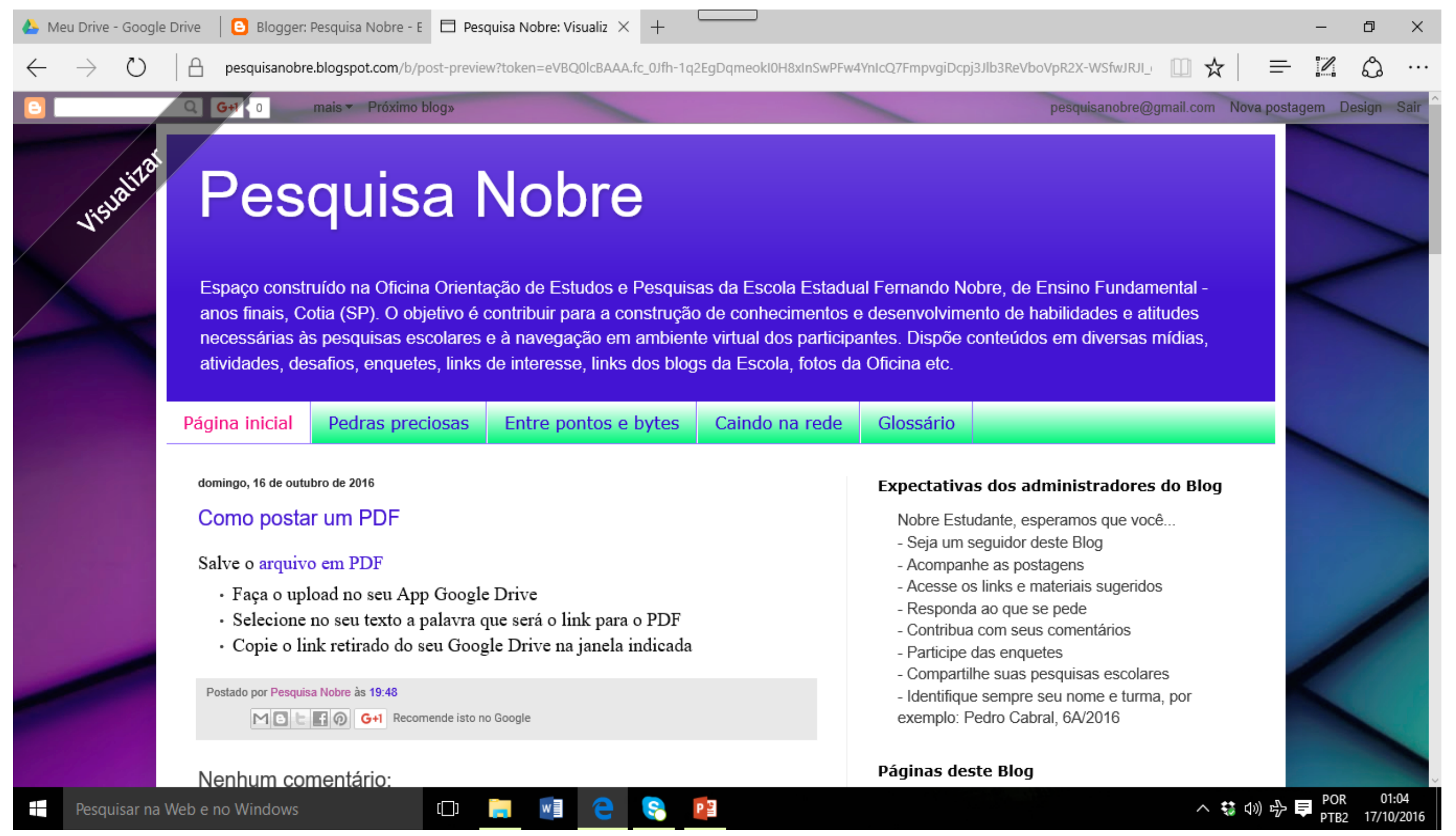

#### Se há algo a corrigir, clique em "Editar" para fazer correções; quando tudo estiver adequado, clique em "Publicar". Deixe a postagem em Rascunho...

se desistiu da postagem, clique em "Excluir".

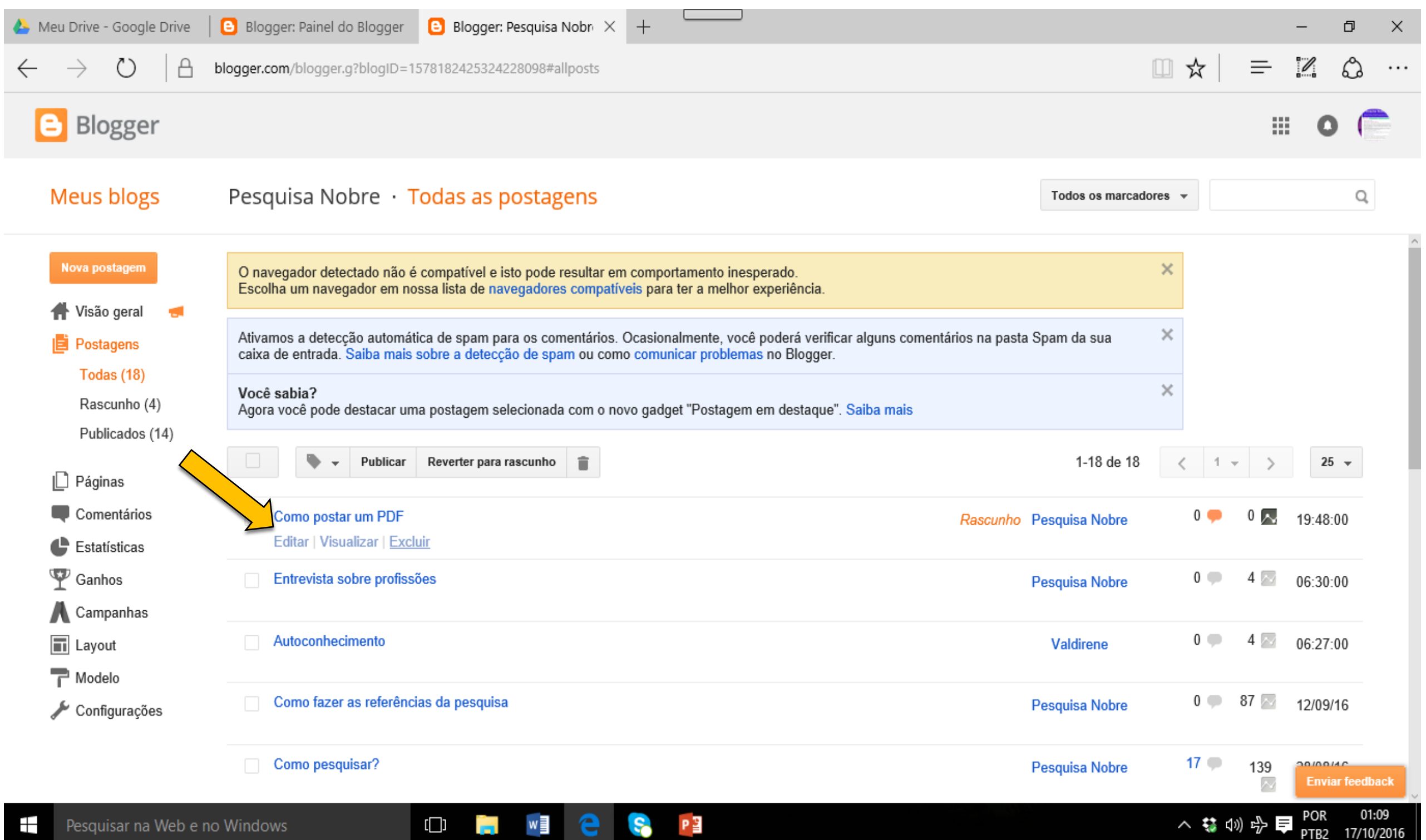

Contribuições para Fátima Rios [fatimarios@usp.br](mailto:fatimarios@usp.br)